## Windows 系统将 IP 地址和 DNS 设置为自动获取

- 一、XP 系统
	- 1、鼠标右键点击桌面"网上邻居"图标,左键点击"属性"

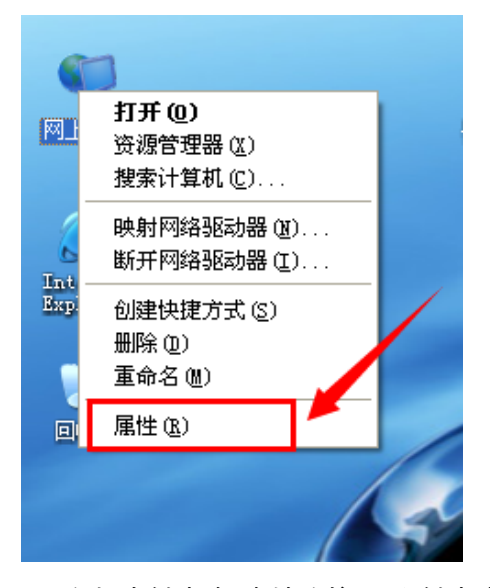

2、鼠标右键点击"本地连接",左键点击"属性"

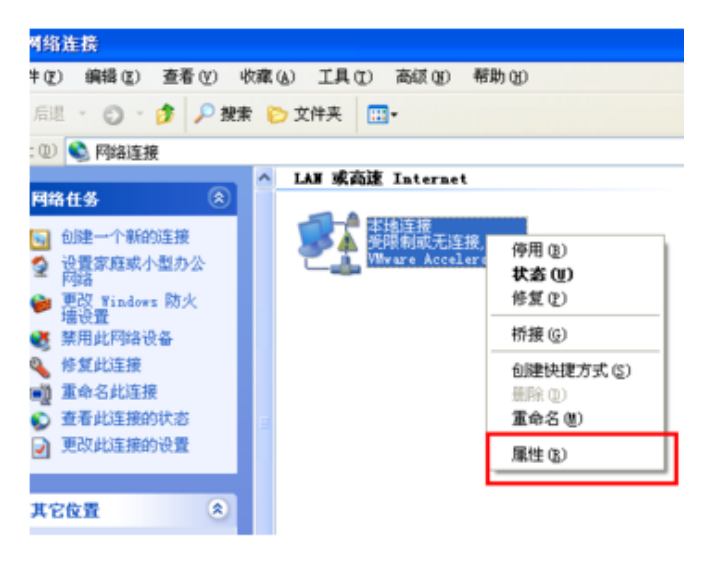

3、左键选择"Internet 协议(TCP/IP)",点击"属性"

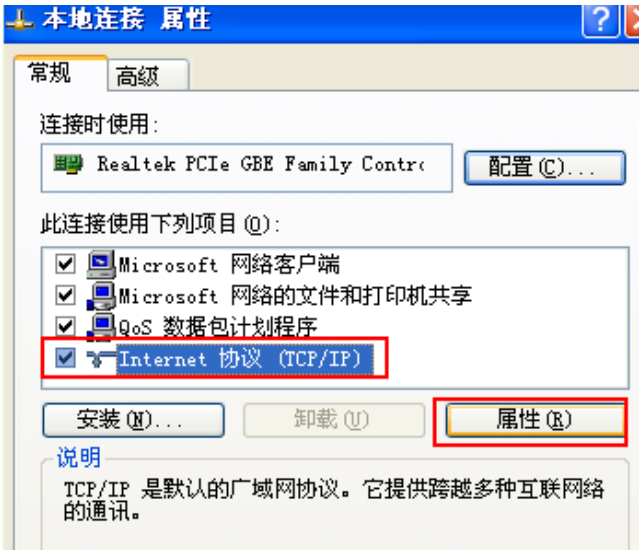

4、选择"自动获得 IP 地址"和"自动获得 DNS 服务器地址"后, 点击确定

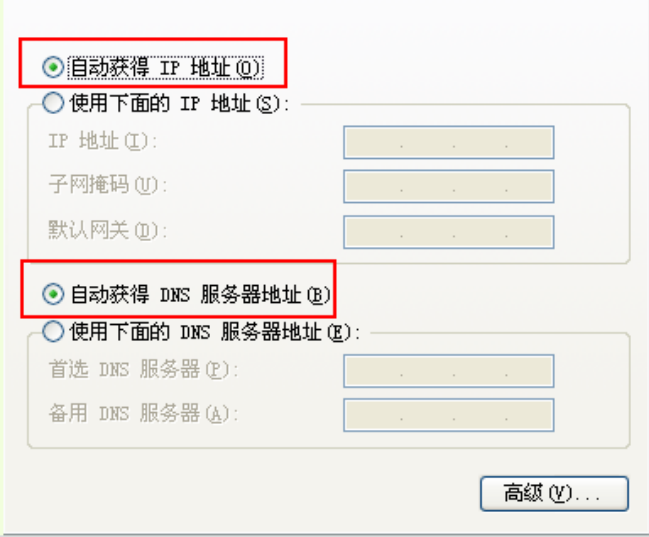

二、XP 之后的 Windows 系统(WIN7&win10)

1、点击控制面板,点击进入"网络和 Internet"

网络和 Internet

2、点击"网络和 Internet"

■■■ 网络和共享中心<br>■■<br>■■ 查看网络状态和任务 | 连接到网络 | 查看网络计算机和设备

3、点击"以太网"

访问类型: Internet 

4、点击"属性"

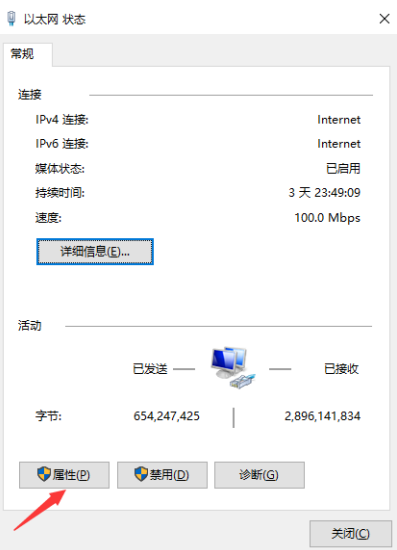

、选中"Internet 协议版本 4(TCP/IP4)",点击"属性"

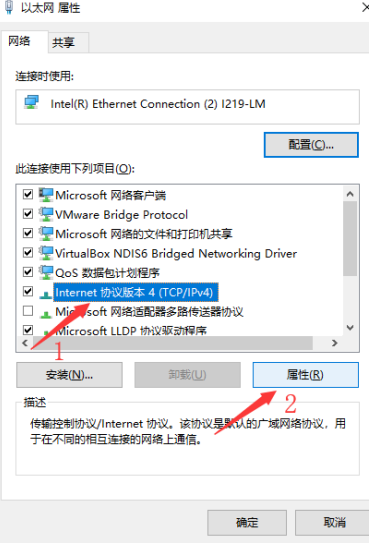

、选中"自动获得 IP 地址"和"自动获得 DNS 服务器地址"

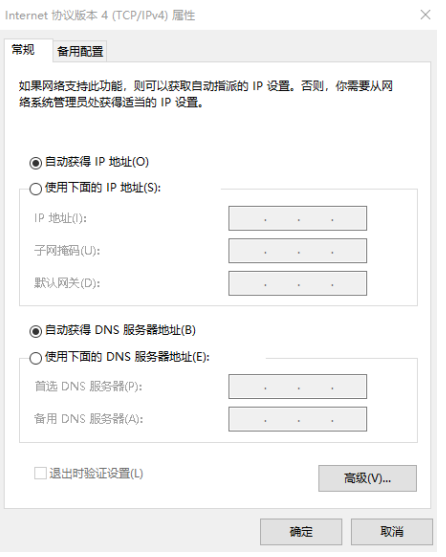